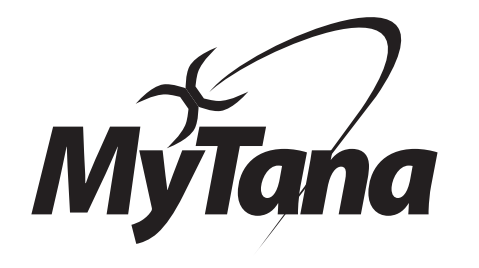

# UVR User Guide

**Please read these instructions and do a TEST RECORDING before you perform your first inspection in the field.**

## **Inspect your UVR carefully upon**

**receipt.** Let us know right away of any damage you note.

\*\* Make sure the unit you received fits your Inspection System

#### **Included**:

- Removable USB (flash) drive
- Router (dongle) to enable WiFi connection to your phone or tablet via our Viewer APP
	- Plugs in to USB port.
	- See separate instructions for WiFi recording using the MyTana Viewer APP
- RCA Cables (IN to OUT / OUT to IN)
- Power cord *(connect to 12V DC OUT port)*

MyTana has developed this UVR to bring digital (WiFi and USB) recording to customers with our older analog inspection systems.

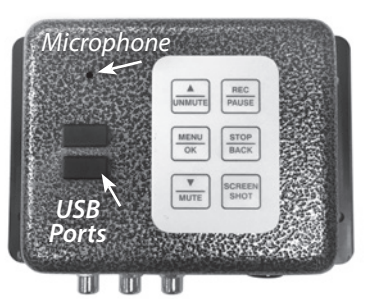

**UVR-M** 

#### Fits our **Mid-Size and MSA Systems**

designed to mount vertically — jacks will be underneath, to protect from splashes. Mount to the front or side of the frame with 4 bolts.

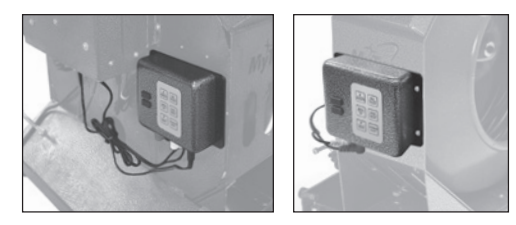

## **GETTING STARTED**

- 1. Connect the DVR to the camera's Control Box with the RCA cables and corresponding jacks: connect **IN** to **OUT** / **OUT** to **IN**
- 2. Connect the power cord to **"12V DC OUT"** port on bottom of the Control Box
- 3. Push the camera Power ON give the unit 30 seconds to fully boot up. Wait for MyTana logo to appear on screen.

Use these CONTROL PANEL buttons for recording and working with files. See next pages.

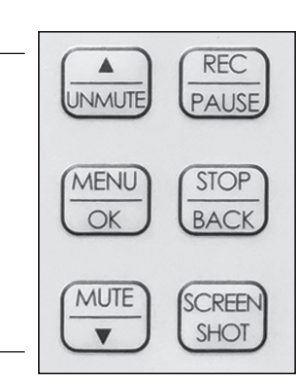

#### 100623

**Manufacturers of Quality Sewer and Drain Cleaning Equipment since 1957**

## **www.MyTana.com**

**746 Selby Ave • St. Paul, MN 55104**  fax: (651) 222-1739

## **(800) 328-8170**

**Factory Direct Customer Service** M –F 7am – 5pm CST Competent • Polite • Clear

*Microphone USB Ports*

> **UVR-CB**  Fits our **ACB13 or CBX15 Control Boxes**

designed to slide in to control box horizontally and connect directly to the jacks

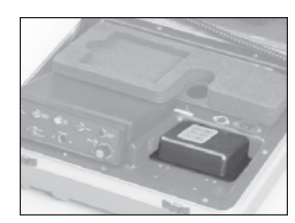

## Operating the System Screen Menus

## **BASICS**

We strongly recommend doing a test recording **BEFORE** you perform your first inspection in the field.

**FILES** — In this manual, the term "**Files**" refers to your recordings, whether video (.mp4) or snapshots (.jpg)

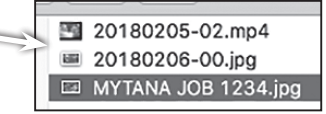

**File Naming:** By default, recording files are named with the date (YYYYMMDD) and a numbering sequence (-XX)

customize the names of files in the Overlay menu, see next column.

ex: **20180205-02.mp4** – This would be the *third* video recorded on Feb. 5, 2018

the *first* file will be "20180205-00.mp4" the *second* "20180205-01.mp4", etc.

**STARTUP** — Push the POWER on. Blue light around switch will glow. Wait about 30 seconds for MyTana logo to appear.

## **RECORDING VIDEO**

- 1. Push REC/PAUSE
- 2. Use the Control Panel arrow buttons  $\left[\frac{MUTE}{\blacktriangledown}\right]$  where to choose the drive you want to record to: Internal, External or Both. If external, be sure to insert USB (flash) drive in USB port.

*You can copy or move recordings to a different drive later. (see File Management menu selections next page)*

- 3. Push MENU/OK to start recording. Red dot appears on screen and timer will start.
- 4. Push STOP/BACK to stop recording.

## **AUDIO**

MUTE is the default setting for recording, meaning NO sound will be recorded (MUTE is ON if you see "MUTE" on the screen). NG **units have no speaker for playback**, so sound can only be heard when playing back on a computer.

## **To Record Sound**

Push UNMUTE and "MUTE" will disappear from the screen, the built-in microphone is now active.

**Remove the WiFi router to prevent sound interference** if recording to either Internal drive or external USB drive

## **TO TAKE STILL SHOTS**

Press the SCREEN SHOTbutton if you want still shots, (not available while recording video)

## **WIRELESS STREAMING**

See our Viewer APP instruction sheet for WiFi operations.

## **MAIN MENU**

Push MENU/OK on the control panel to bring up the Main Menu on the screen.

Use the arrow  $\blacktriangle \blacktriangledown$  buttons on the control panel to move the cursor to select any menu item.

 $=$   $=$   $\mathsf{Menu}$   $=$   $=$ Play Video View snapshots Overlay File management Setup

*see overview of each* 

You can also **Press STOP/BACK repeatedly to exit** *menu item below* any menu and return to previous screens.

### **Play Video**

View recordings by selecting the drive that you recorded to, Internal or external.

See column at left for file naming information.

Use the  $\blacktriangle \blacktriangledown$  buttons on the control panel to FAST FORWARD or REWIND during playback.

### **View Snapshots**

View your static (.jpg) images. See lower left for instructions on how to take still shots.

## **Overlay** (see insert or online)

Lets you to add, change or move the overlays that appear on your videos or images.

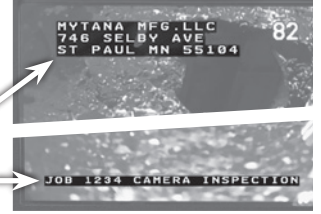

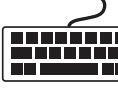

Most tasks require a USB Keyboard to be connected to one of the USB ports. See insert or online (QR code)

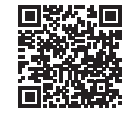

## **File Management** (see next page and back)

This is the menu where you will work most with your files. You can copy, move, or delete files.

#### **Setup**

Lets you change the time and date in the unit. Your unit will arrive preset. If you wish to reset or change the time:

Select Setup, then MENU/OK

Select Set Date/Time, then MENU/OK

Use  $\blacktriangle \blacktriangledown$  and MENU/OK to set the date and time

Push STOP/BACK repeatedly to exit menus

You can change the time format in the Overlay Menu, see insert.

## **FILE MANAGEMENT MENU** – PG 1

If an external (flash) drive is NOT inserted in one of the USB ports, this menu will show and you can only **delete individual** files from the **internal** drive.

*more File Management menu items on back* 

 $=$  = File Management  $=$  = Delete files from internal Select files : Individual

When a USB flash drive is inserted into one of the ports, there will be new options to copy (or move) files from one drive to the other, and you will be able to work with a group of files.

> The default menu gives options to **Copy** or **Delete** files from the either the internal or external drive.

You can change the COPY option to **MOVE** ( read caution below )

Use the  $\blacktriangle \blacktriangledown$  buttons to move the cursor to > Toggle Copy or Move

Press MENU/OK

Menu items will now say "Move video from..." etc.

Press STOP/BACK to return to previous screen.

#### **CAUTION!**

**COPYING** files *duplicates* file(s) from one drive (internal or external) to the other.

 $\blacktriangleright$  The file(s) **remain** in the original location Recommended

**MOVING** files *transfers* file(s) from one drive (internal or external) to the other.

 $\blacktriangleright$  The file(s) are then **automatically deleted** from the original location. Do this procedure with care

 $=$  = File Management  $=$  = Copy vi**teo from internal** Copy video from external Copy snapshots from internal Copy snapshots from external Delete files from internal Delete files from external Toggle Copy <del>or Move</del> Select files : Individual

> The default menu is also setup to work with a single file (**Individual**)

You can change INDIVIDUAL to **GROUP** so you can select multiple files to work with at the same time

Use the **△▼** buttons to move the cursor to

> Select Files: Individual

Press **MENU/OK** Menu changes to "Select Files: Group"

Press STOP/BACK to return to previous screen.

**FIRMWARE VERSIONS** These instructions are current for MyTana Firmware ver. 1755. Older versions may have slightly different options in the screen menus. To find your system's version, follow this path:

Main Menu > Setup > System Information > Firmware

### **FILE MANAGEMENT MENU** – PG 2

*continued from inside*

#### TO COPY/MOVE OR DELETE FILES

There must be a flash drive inserted in the USB port to Copy or Move files. *Read information in previous section (left) before doing these procedures.* 

Copying/moving files from a selected drive (internal or external) automatically chooses the other drive as the destination.

Use the  $\blacktriangle \blacktriangledown$  buttons to move  $\equiv$ the cursor  $(>)$  to the procedure you want to do

Press MENU/OK

Your list of files will appear for selection.

#### **Selecting an Individual file:** (default)

Use the  $\blacktriangle \blacktriangledown$  buttons to move the cursor to the file you want to Copy/Move or Delete

#### Press MENU/OK

File will automatically Copy/Move or be Deleted.

\*\*Remember: if you MOVE a file, it will automatically be deleted from the original location (see CAUTION, opposite page).

Press STOP/BACK repeatedly to exit menus.

#### **To select a GROUP of files:**

Be sure the Menu shows "Select Files: Group" (see "change Individual to Group" left)

Use the **△ ▼** buttons to move cursor to the first file you want to work with

Press MENU/OK

File will be selected as indicated by [x]

Move cursor to the next file

Press MENU/OK

Repeat until you have selected all the jobs you wish to work with

Press STOP/BACK

A screen will appear to confirm selections, it also gives options to Change the selection or Cancel the process.

 $= 3$  files selected  $= 4$  > Copy files Change selection Cancel

Press STOP/BACK to apply the function and return to previous screens.

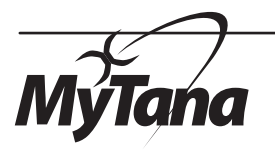

**(800) 328-8170** | **MyTana.com** | EMAIL mytana@idexcorp.comyoutube.com/videoMyTana M–F | 7a - 5p CST **MYTANA LUC 746 SELBY AVE • ST. PAUL, MN 55104** 

 $=$   $=$  Copy video from internal  $=$   $=$ [ ]20100425-03.mp4 5.30 MB [ ]20100425-02.mp4 2.94 MB > [ ]20100425-01.mp4 6.34 MB [ ]20100425-00.mp4 4.94 MB  $=$  Copy video from internal  $=$   $=$ [ ]20100425-03.mp4 5.30 MB [ ]20100425-02.mp4 2.94 MB [ x ]20100425-01.mp4 6.34 MB > [ ]20100425-00.mp4 4.94 MB

 $=$  = File Management  $=$  = Copy video from internal Copy video from external Copy snapshots from internal Copy snapshots from external Delete files from internal Delete files from external Toggle Copy or Move Select files : Individual

## **OVERLAY MENU** – PG 1

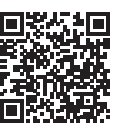

*These instructions are available online at mytana.com/using-a-usb-keyboard-withmytana-cameras/*

The Overlay menu lets you edit the text field overlays that appear on your videos or images. You can also change the time format of the time/date stamp. **Most tasks require a USB Keyboard**  Connect the keyboard to one of the USB ports on the front of the camera.

#### WORKING WITH CUSTOM TEXT

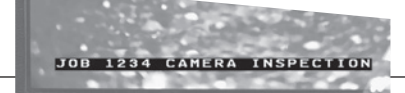

#### **Adding Custom Text**

*Replaces date/time stamp at bottom of screen*

- Push MENU/OK on control panel to access the Main Screen
- Select **Overlay**, then MENU/OK
- **Select Set Up Primary Overlay, then MENU/OK**
- Select Custom Text, then MENU/OK
- 5 custom text lines appear, select one then push MENU/OK Each selection allows 2 lines with 20 characters each

You can enter all 5 custom names while you are here, or just one at a time

– Push STOP/BACK repeatedly to return to the Main Screen

#### **Reposition Custom Text on the screen**

- Push MENU/OK on control panel to access the Main Screen
- Select **Overlay**, then MENU/OK
- Select Set Up Primary Overlay, then MENU/OK
- Select movement you need, then press MENU/OK repeatedly until the title is in the desired location. *Use the buttons to toggle between the movement choices*
- Push STOP/BACK repeatedly to return to the Main Screen

#### **Delete Custom Text on a job**

- Push MENU/OK on control panel to access the Main Screen
- Select **Overlay**, then MENU/OK
- Select Set Up Primary Overlay, then MENU/OK
- Select Custom Text, then MENU/OK
- Select custom text to remove, then MENU/OK
- Use backspace or Delete/Back keys to delete the title, then MENU/OK
- Push STOP/BACK repeatedly to return to the Main Screen

## **Replace Custom Text with the time/date stamp**

- Push MENU/OK on control panel to access the Main Screen
- Select **Overlay**, then MENU/OK

Check that **Primary Overlay** at the top of the Overlays menu has 16 x 16 showing.

16 x 16 is the display size of the time stamp 8 x 13 will also

= = Overlays = = > Primary Overlay: 16 x 16 Set Up Primary Overlay Secondary Overlay

Tasks that do not require a keyboard are

*continued on back* 

indicated >>

show the stamp but very small

None will display nothing and the following steps won't work

Press the MENU/OK while the arrow is next to Primary Overlay to toggle between these... once it says 16x16, continue on.

- Select Set Up Primary Overlay (2nd menu item) then MENU/OK
- Select Text, then MENU/OK
- Select **^**d**^**t , then MENU/OK

*Time/date stamp will display with CURRENT time/date* 

Push STOP/BACK repeatedly to return to the Main Screen

#### **Find jobs with Custom Text**

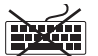

- Push MENU/OK on control panel to access Main Screen
- Select **Overlay**, then MENU/OK
- Select Set Up Primary Overlay , then MENU/OK
- Select Custom Text, then MENU/OK
- Choose the job you want to record that you have already named, then MENU/OK

To display text, push MENU/OK

– Push STOP/BACK repeatedly to return to the Main Screen and continue with recording

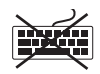

## **OVERLAY MENU** – PG 2

*continued from other side*

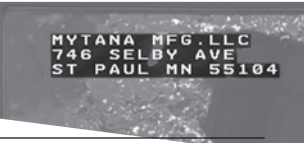

#### WORKING WITH CUSTOM TITLES

#### **Entering a Custom Title**

- Push MENU/OK on control panel to access the Main Screen
- Select **Overlay**, then MENU/OK
- Select Secondary Overlay, then MENU/OK
- Select Title, then MENU/OK
- Enter your title using the keyboard. If a 2nd line is needed, push MENU/OK to move cursor to the second line for typing
- Push STOP/BACK repeatedly to return to the Main Screen

### **Reposition Title on the screen**

- Push MENU/OK on control panel to access the Main Screen
- Select **Overlay**, then MENU/OK
- Select Title Overlay, then MENU/OK
- Select movement you need, then press MENU/OK repeatedly until the title is in your desired location *Use the* **△ ▼** buttons to toggle between the movement choices
- Push STOP/BACK repeatedly to return to the Main Screen

#### **Remove a Title**

- Push MENU/OK on control panel to access the Main Screen
- Select Overlay, then MENU/OK
- Select Title Overlay, then MENU/OK
- Select Edit Text, then MENU/OK
- Use backspace or Delete/Back on the keyboard to delete the title, then MENU/OK
- Push STOP/BACK repeatedly to return to the Main Screen

#### CHANGE A FILE NAME

图 20180205-02.mp4 图 20180206-00.jpg MYTANA JOB 1234.jpg

Replaces the default file name (ex: **20171116-01.mp4**) with your own text. Consider using what you use for Custom Title or Custom Text.

File names appear on your USB drive lists, or will display in Play Video Screen

- Push MENU/OK on control panel to access the Main Screen
- Select File Management, then MENU/OK
- Select Rename, then MENU/OK
- Select Internal, External or Both, then MENU/OK
- Rename files

\*\***Important** Type in .mp4 at the end of the file name for videos, or .jpg at the end of the file name for snapshots– be sure to include the . (dot)

- Press MENU/OK
- Push STOP/BACK repeatedly to return to the Main Screen

#### CHANGE TIME FORMAT

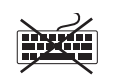

- Select **Overlays, then MENU/OK**
- Select Primary Overlay, then MENU/OK
- Select Time Format, then MENU/OK
- There are 7 options to choose from, Select HH:MM AM/PM, then MENU/OK
- Push STOP/BACK repeatedly to return to the Main Screen